Làm cách nào để chặn quảng cáo trên điện thoại? Còn chần chừ gì nữa mà không học ngay bí kíp "chuẩn không cần chỉnh" những cách chặn các quảng cáo trên điện thoại cực nhanh và hiệu quả, đảm bảo thành công 100% sau đây để áp dụng ngay nhé. Mời bạn theo dõi.

## *Cách chặn quảng cáo Chrome trên điện thoại*

Sau đây mời bạn tham khảo một số cách chặn các trang web quảng cáo trên điện thoại trên các dòng điện thoại khác nhau được chúng tôi chia sẻ sau đây:

## **Cách chặn quảng cáo trên điện thoại Android**

Tham khảo những cách chặn quảng cáo trên điện thoại Samsung J7 hay các dòng điện thoại Samsung tương tự để bạn áp dụng.

*- Tắt cửa sổ Pop-up và Quảng cáo trên Chrome*

**Bước 1**: Mở trình duyệt **Chrome trên điện thoại** > Chọn biểu tượng **dấu ba chấm góc trên cùng bên phải** > Chọn **Cài đặt**.

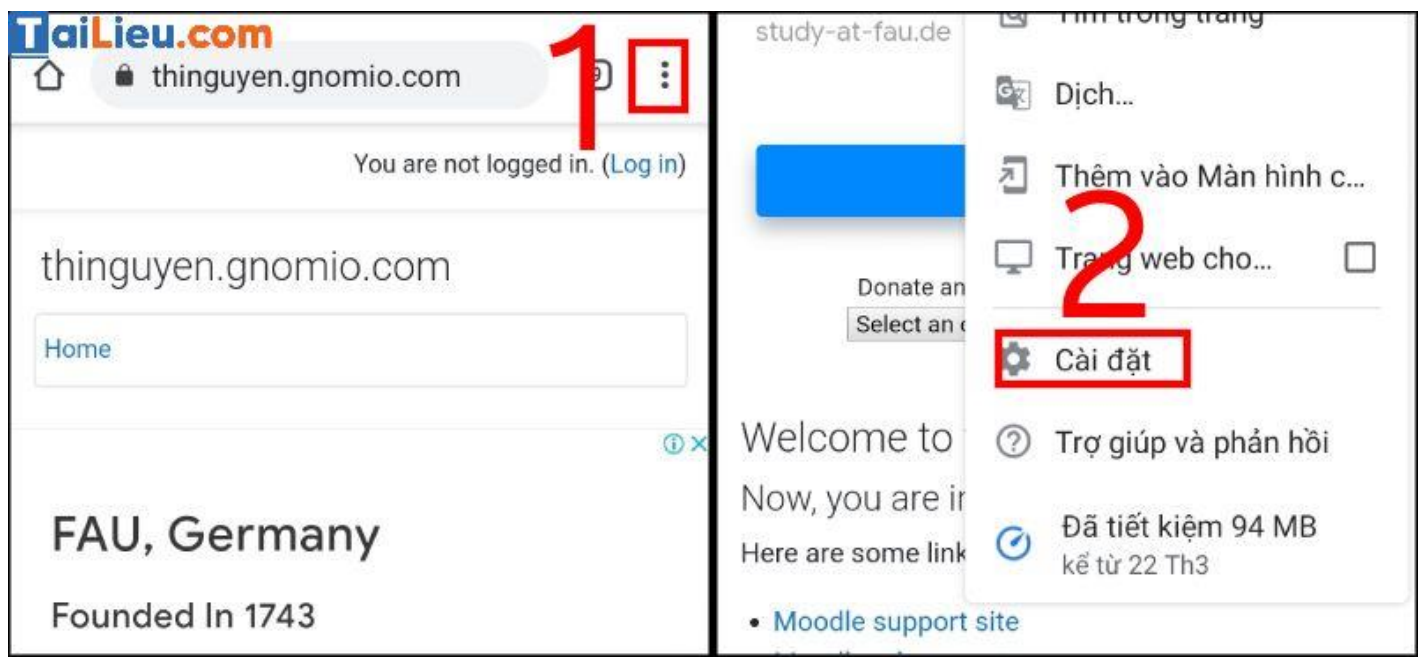

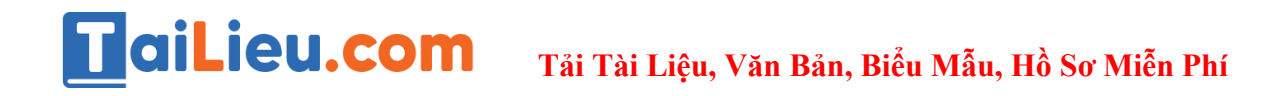

**Bước 2**: Chọn **Cài đặt trang web** > Chọn **Cửa sổ bật lên và liên kết chuyển hướng**.

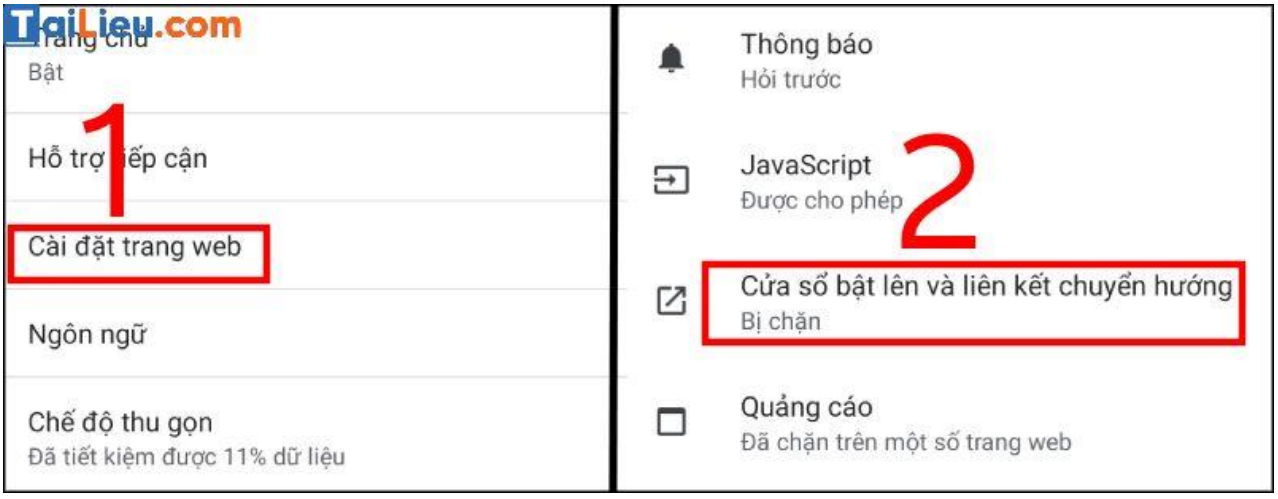

**Bước 3**: Tại đây, bạn chạm hoặc kéo thanh gạt sang trái để **tắt Cửa sổ Pop-up**.

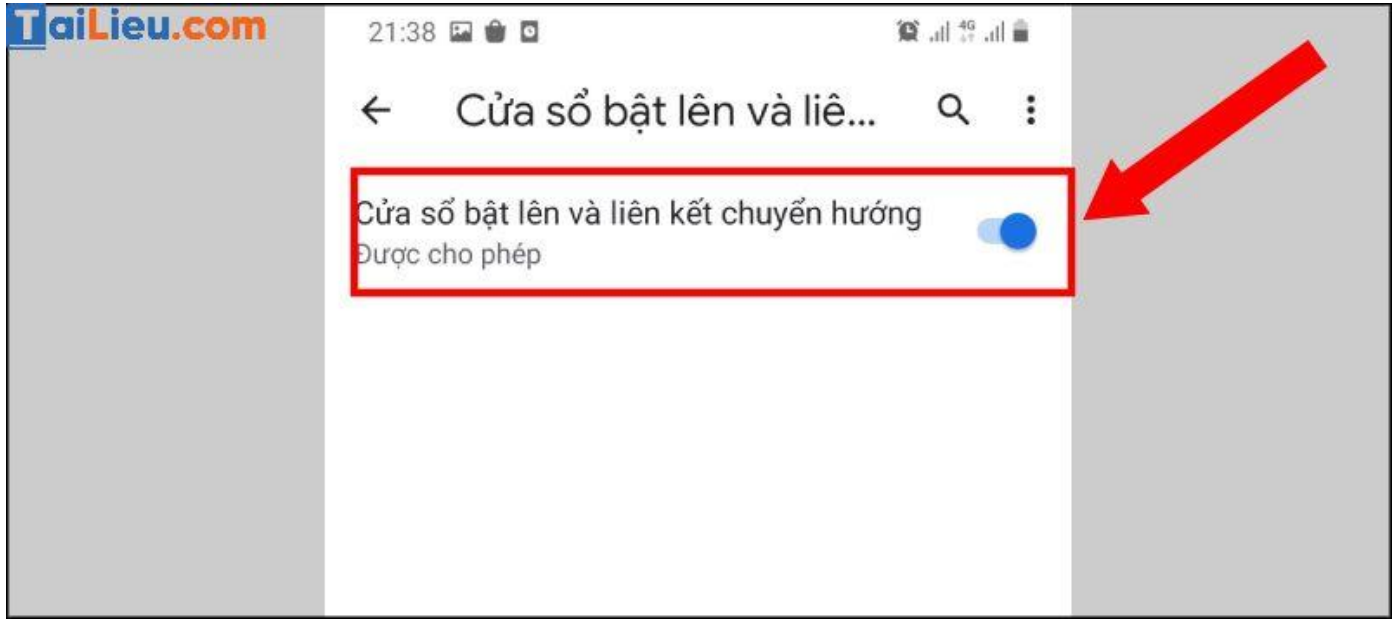

**Bước 4**: Quay lại phần cài đặt, chọn **Quảng cáo** > Chạm hoặc kéo thanh gạt sang trái để **tắt Quảng cáo** trên Chrome.

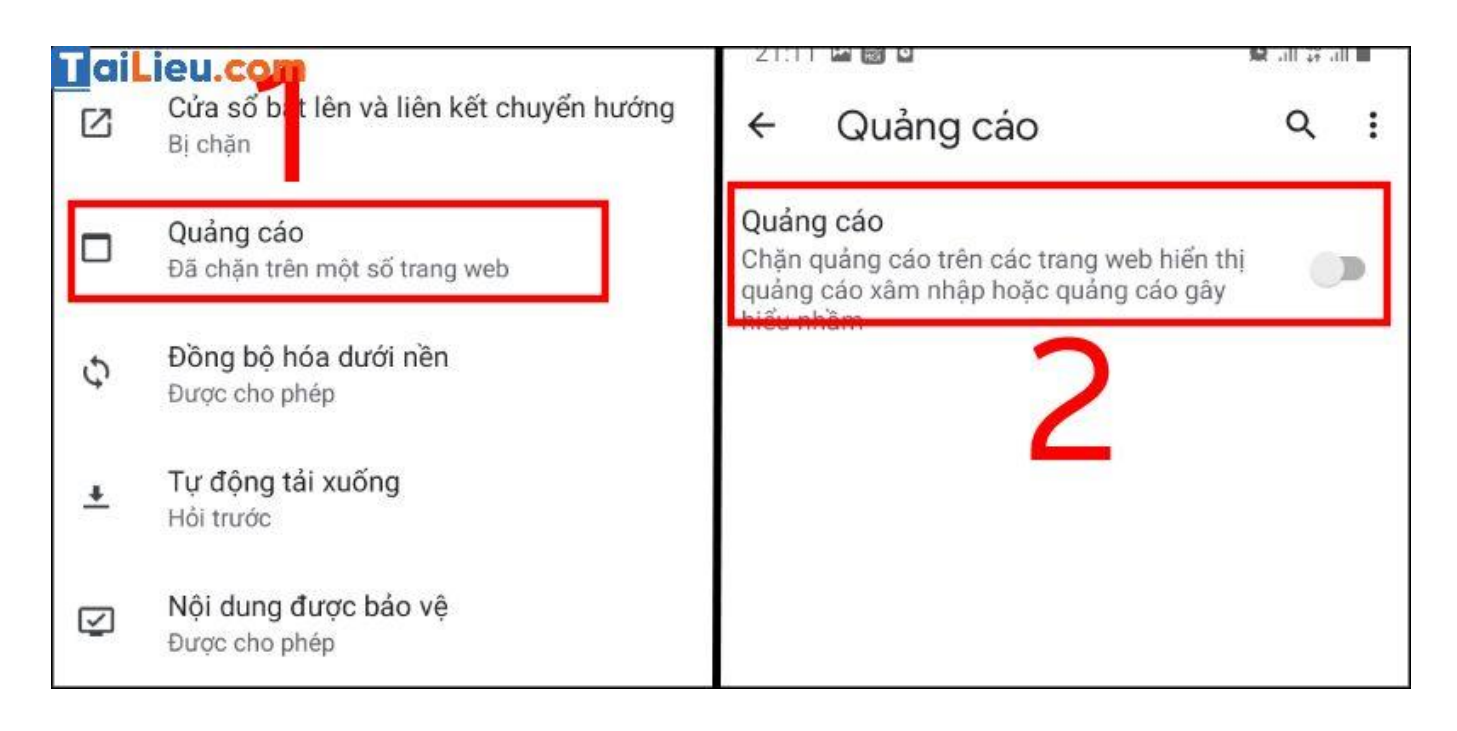

*- Bật chế độ tiết kiệm dữ liệu (Lite mode) trên Chrome*

Bạn cũng có thể sử dụng chế độ tiết kiệm dữ liệu (Lite mode) trên Google Chrome để chặn quảng cáo hiện lên.

**Bước 1**: Vào **Cài đặt** trên Chrome > Bật **Chế độ thu gọn**.

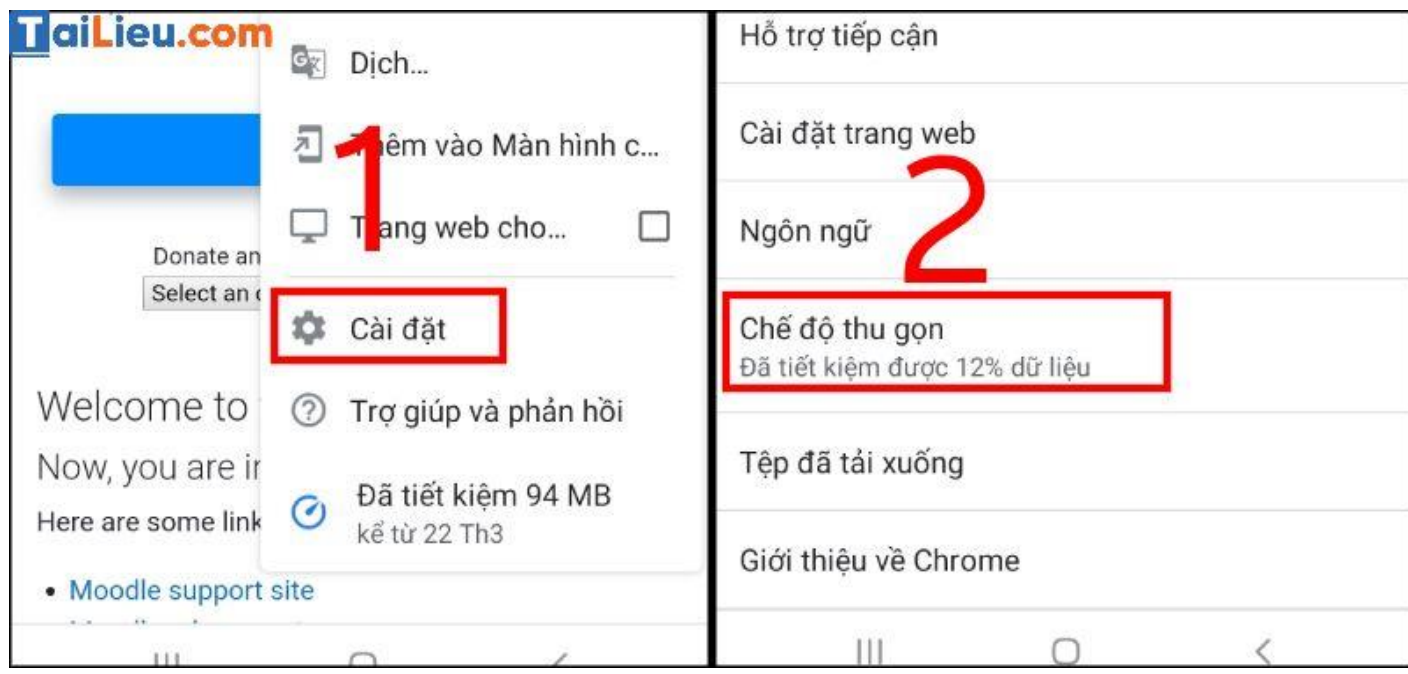

**Bước 2**: Chạm hoặc kéo thanh gạt sang phải (thanh gạt chuyển thành màu xanh) để bật chế độ thu gọn.

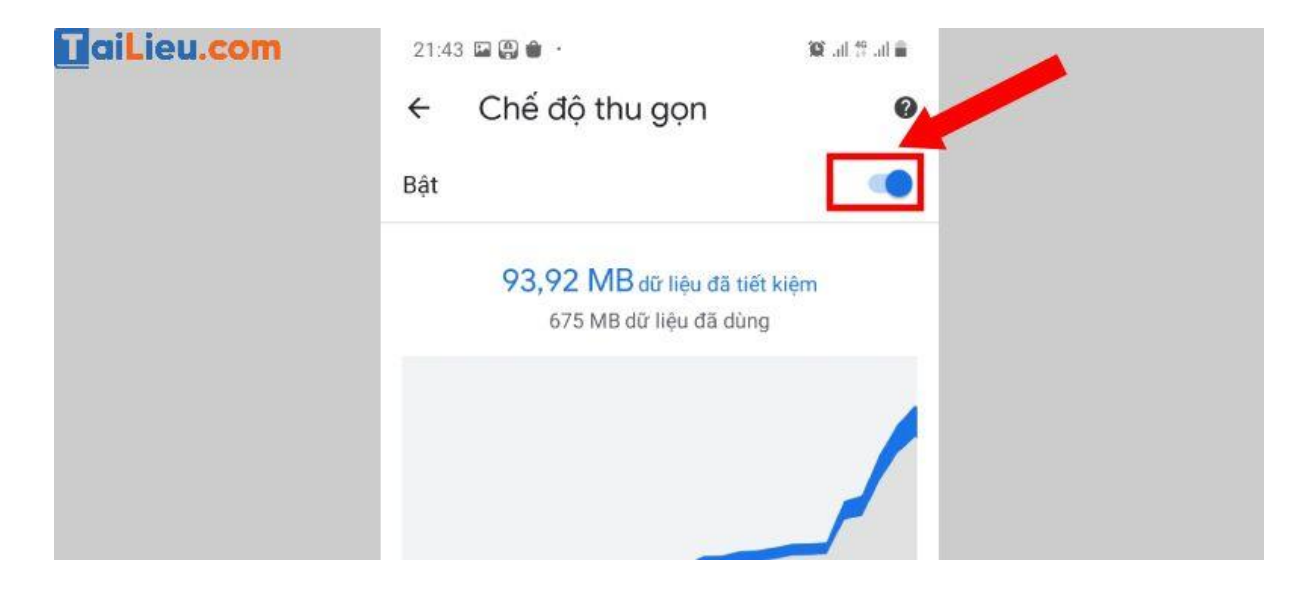

*- Thiết lập quảng cáo trên điện thoại Android*

**Bước 1**: Vào **Cài đặt** > **Chọn mục Google**.

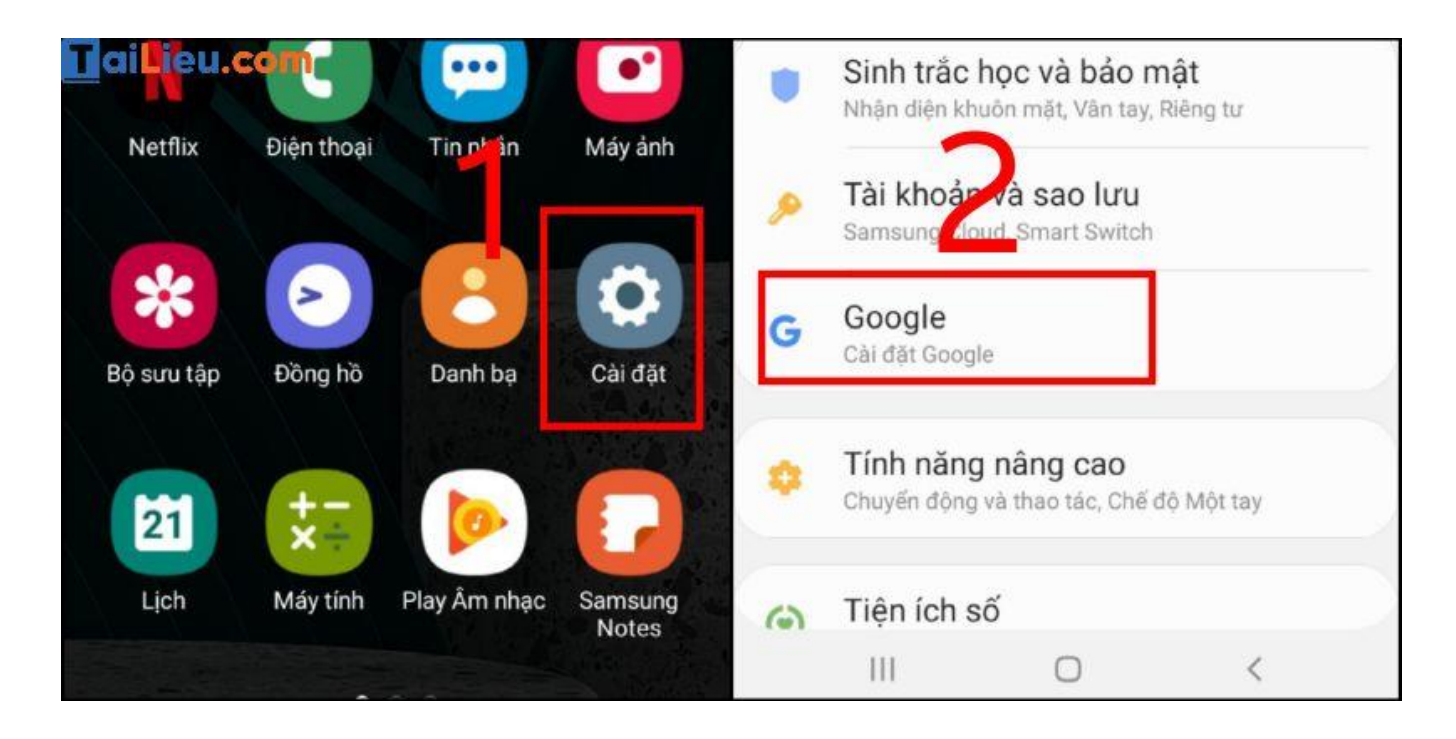

**Bước 2**: Chọn **Quảng cáo** > Chạm hoặc kéo thanh gạt sang phải để bật tính năng **Không cá nhân hóa quảng cáo**.

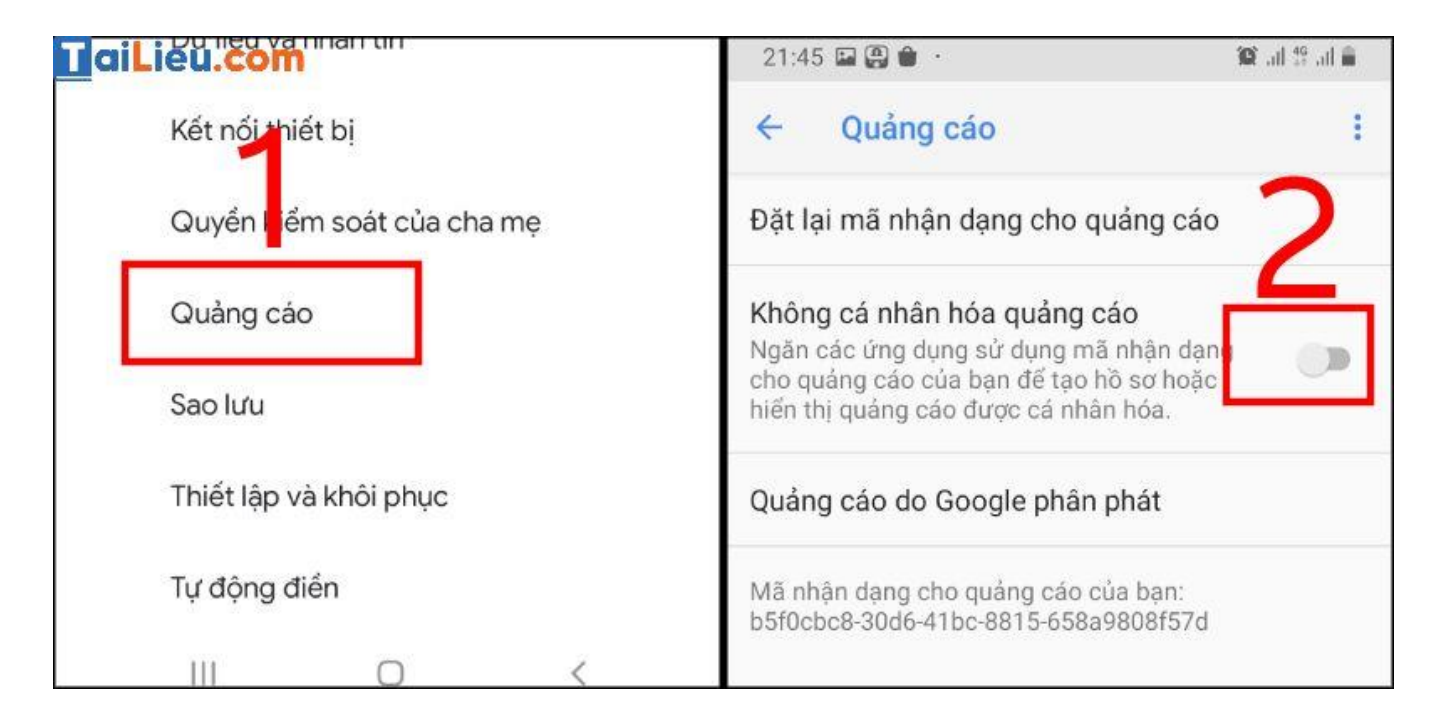

**Bước 3**: Chọn **OK** để xác nhận khi bảng hỏi hiện ra.

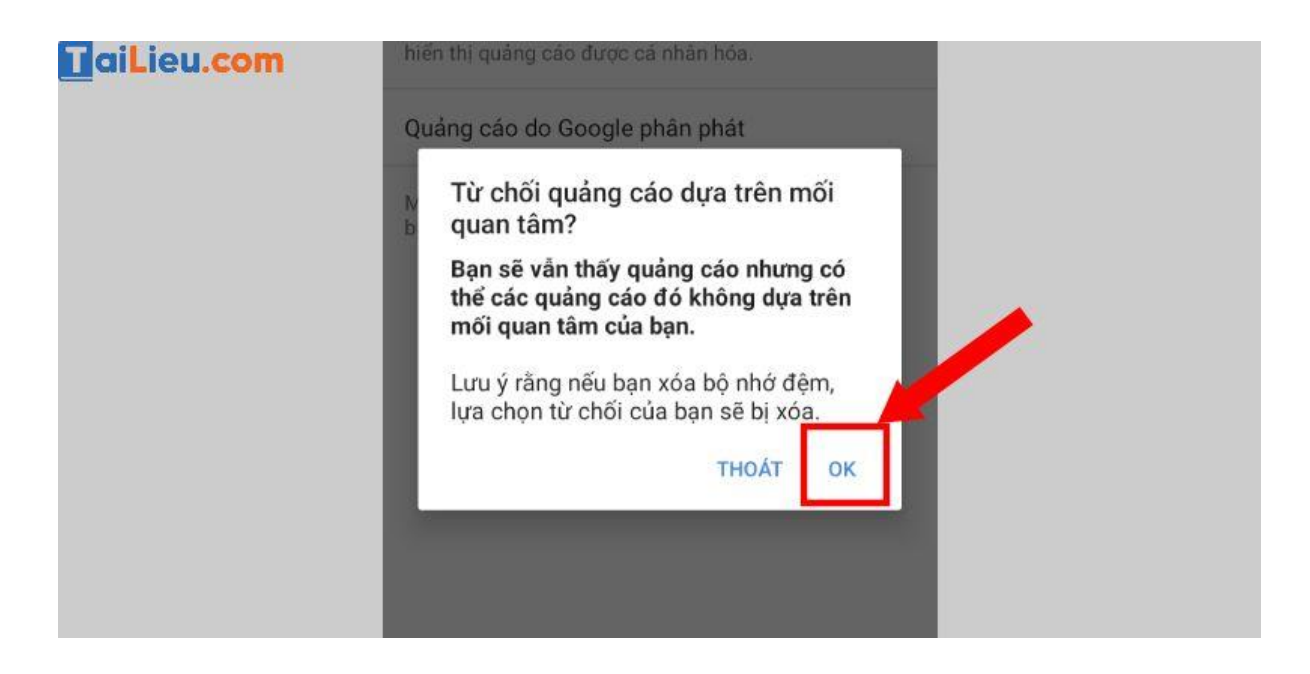

**Bước 4**: Cửa sổ mới hiện ra, bạn chọn mục **Đặt lại mật mã nhận dạng cho Quảng cáo** > Chọn **OK**.

**Trang chủ:<https://tailieu.com/> | Email: info@tailieu.com [| https://www.facebook.com/KhoDeThiTaiLieuCom](https://www.facebook.com/KhoDeThiTaiLieuCom)**

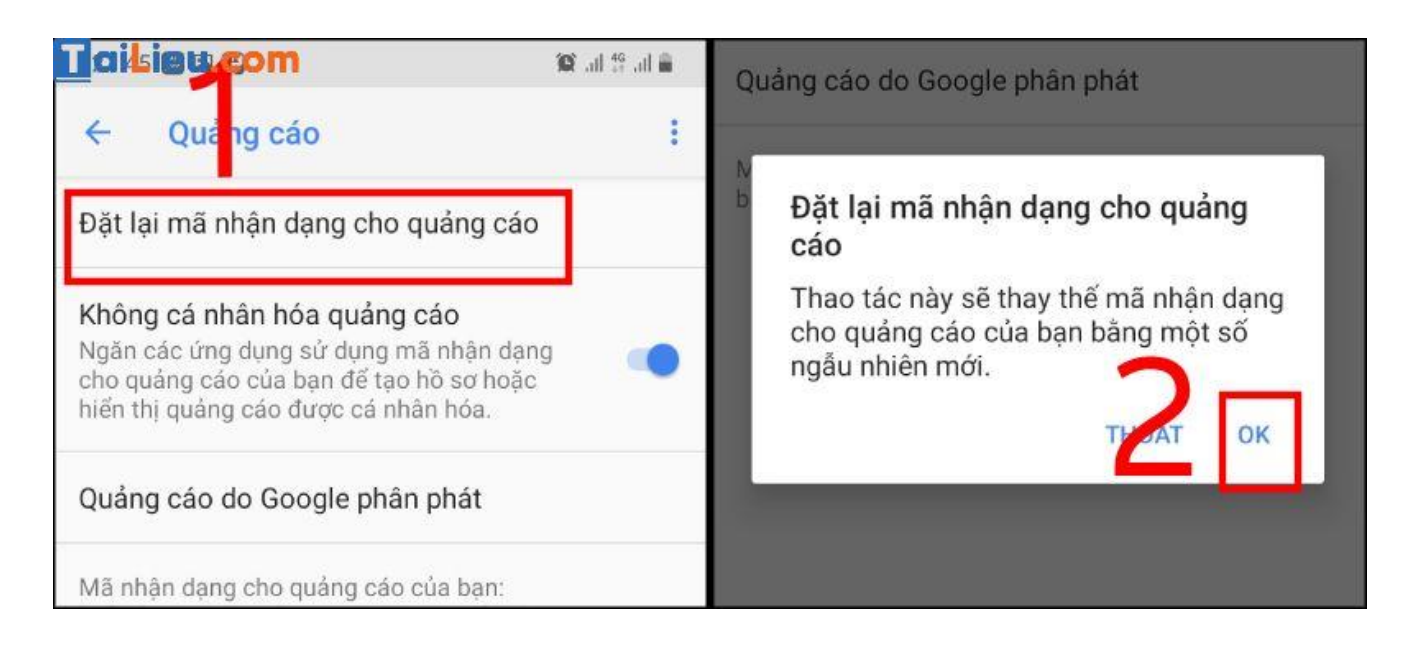

*- Cài đặt tiện ích mở rộng (Extension) chặn quảng cáo*

Ngoài các cách phía trên, bạn có thể tải xuống các **tiện ích mở rộng** để chặn quảng cáo như **AdBlock** hay sử dụng trình duyệt khác như Opera có tích hợp chức năng chặn quảng cáo.

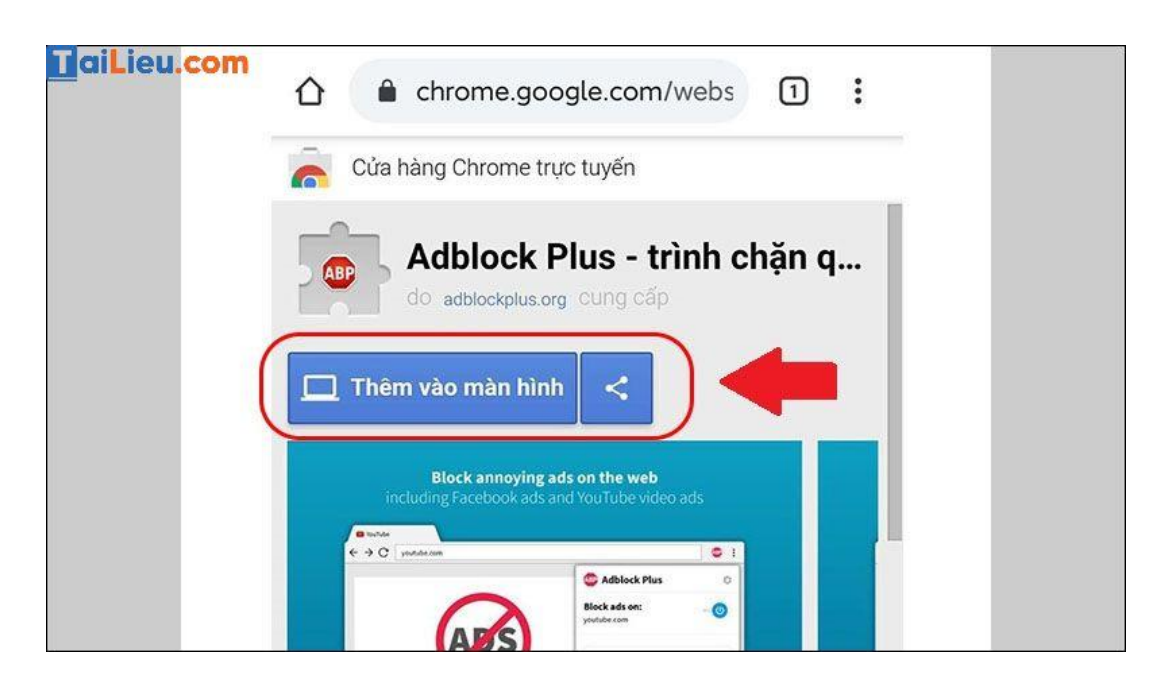

*- Sử dụng phần mềm chặn quảng cáo trên Android*

**Bước 1**: Cài đặt **Adblock Browser** trên Android

**Bước 2**: **Mở trình duyệt Adblock** đã cài đặt > T**ruy cập đến một website** bất kỳ.

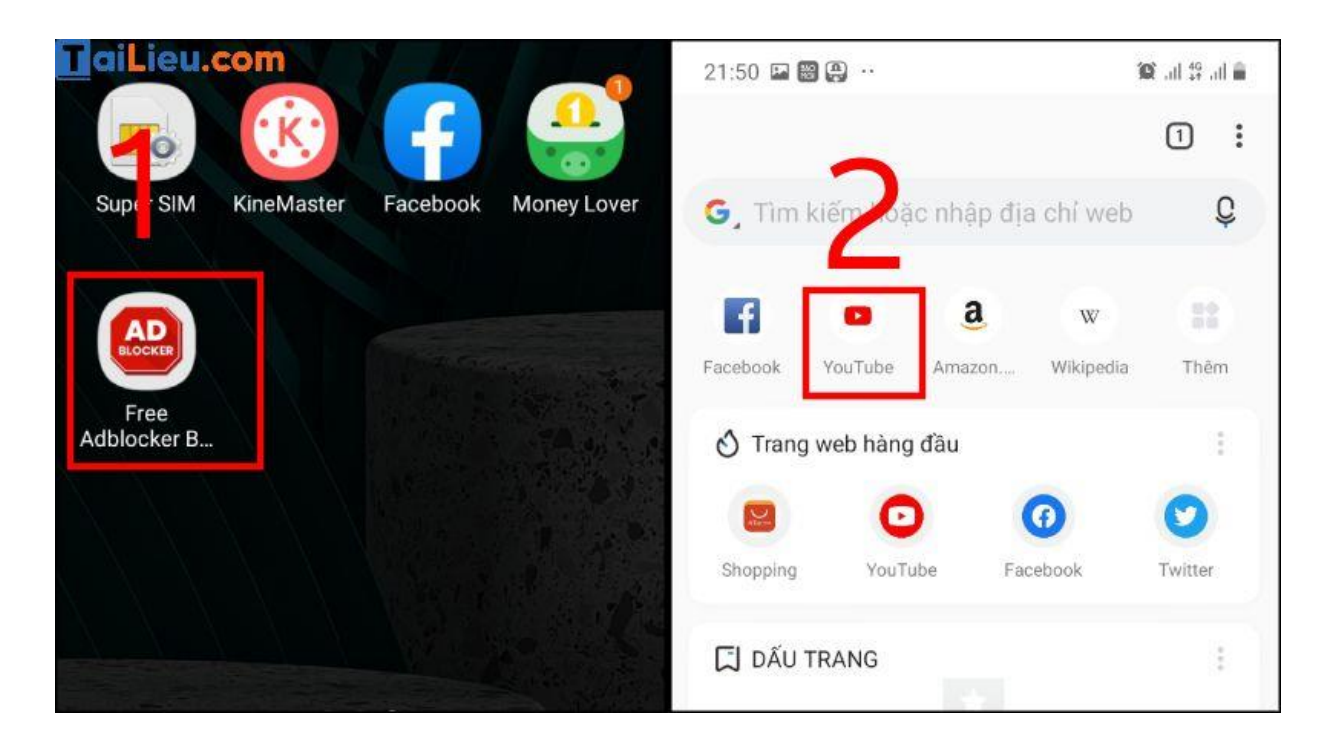

**Adblock Browser** sẽ **loại bỏ tất cả các quảng cáo khỏi website** mà bạn truy cập.

**Cách chặn quảng cáo trên điện thoại iPhone không cần jailbreak**

## *- Tùy chỉnh cấu hình wifi*

Lưu ý: Phương pháp trong bài viết chỉ hoạt động với mạng wifi, không dùng được với 3G. Mỗi mạng wifi sử dụng bạn cần thiết lập như bài viết 1 lần duy nhất. Trong trường hợp bạn thao tác quên mạng cho một wifi bất kỳ thì cần thiết lập lại.

**Bước 1**: Bạn vào cài đặt wifi, chọn định cấu hình proxy và tại đây bạn chọn chế độ tự động.

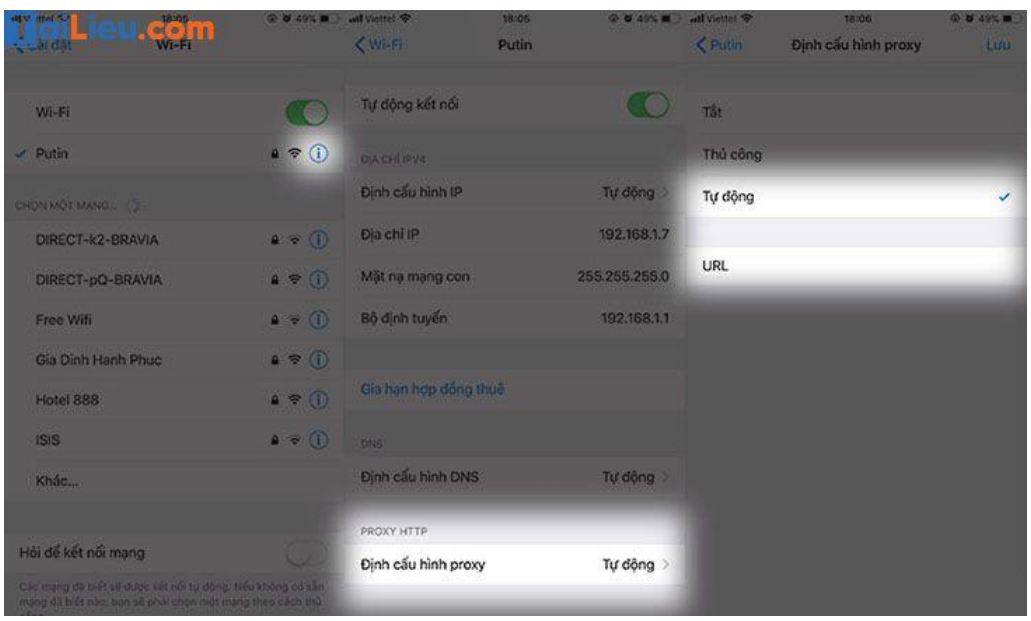

**Bước 2**: Ở phần URL, bạn sao chép đoạn dưới đây sau vào dán vào nhé.

https://newapp.vn/blockads.js

**Bước 3:** Nhấn vào lưu.

Bây giờ bạn có thể sử dụng ứng dụng, game mà không lo gặp quảng cáo phiền toái nữa.

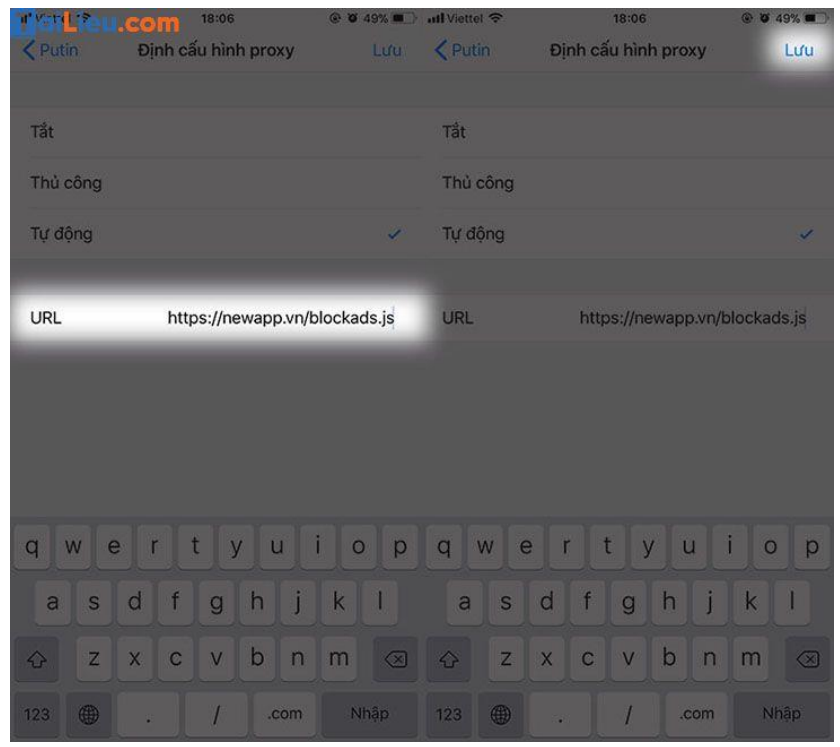

*- Sử dụng tiện ích mở rộng trên Safari*

Lưu ý: Safari là một trình duyệt nhanh và nhẹ, có một kho các tiện ích mở rộng phong phú, nhưng bạn cài đặt tiện ích mở rộng càng nhiều thì nó hoạt động càng chậm và hiệu suất của hệ thống sẽ bị ảnh hưởng ít nhiều. Bạn nên xem xét mức độ cần thiết của một tiện ích trước khi cài đặt nó.

**Bước 1**: Cài đặt **AdGuard** cho iOS

**Bước 2**: Vào mục **Cài đặt** của iPhone và vào chọn **Safari.**

**Bước 3:** Chọn **Trình chặn Nội dung(Content Blockers).**

**Bước 4: Bật công tắc** AdGuard lên.

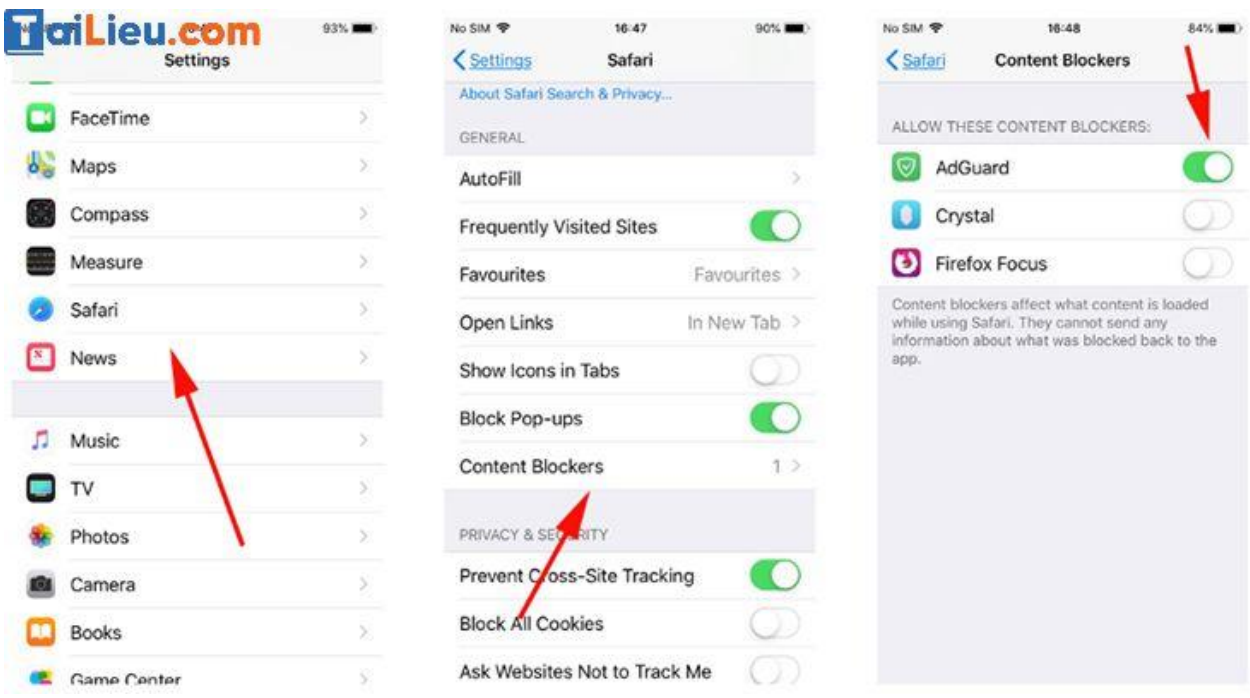

**Bước 5:** Lúc này khi kiểm tra duyệt web bằng Safari, chúng ta sẽ thấy những vùng trước kia hiện quảng cáo nay không được load và tốc độ duyệt trở nên nhanh hơn.

Một điều điểm đáng lưu ý là bạn có thể sử dụng tính năng "whitelist" để chặn quảng cáo tại các trang web nhất định. Để thực hiện điều này trên AdGuard, bạn sẽ cần:

- Bước 1: Mở Safari và đi đến trang web bạn muốn chặn quảng cáo.
- Bước 2: Nhấn vào biểu tượng ba dấu gạch ngang và bật công tắc tại mục AdGuard.
- Bước 3: Nhấn Done và bạn sẽ trở về menu đầu tiên, tại đây bạn nhấn vào biểu tượng của AdGuard.

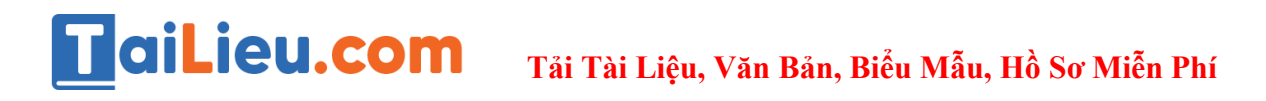

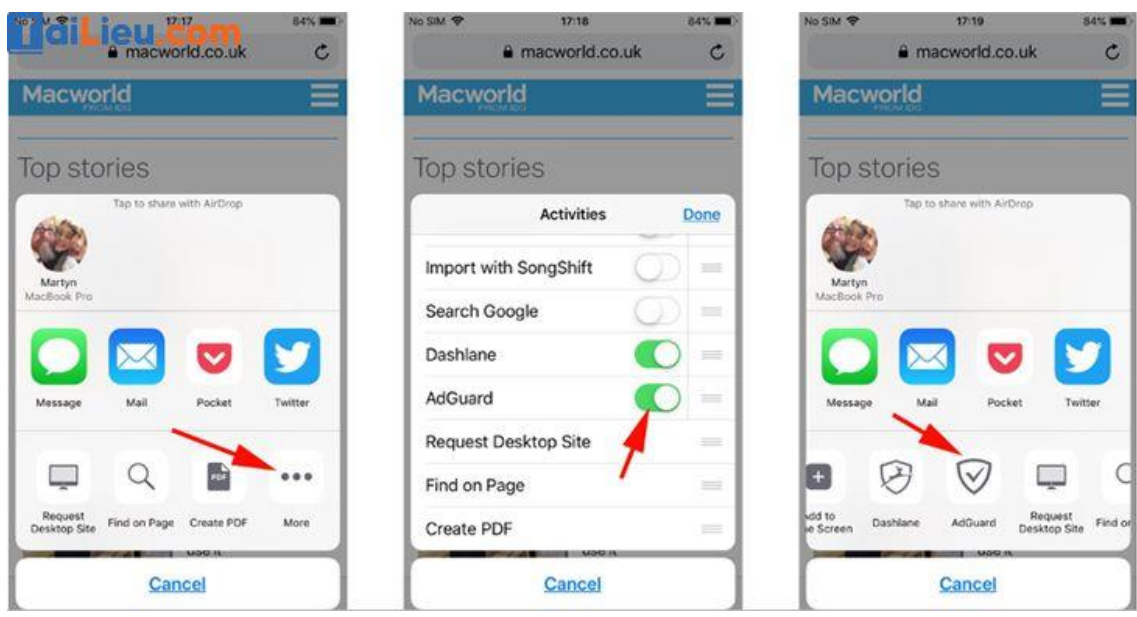

Bước 4: Chọn "Enable on this website".

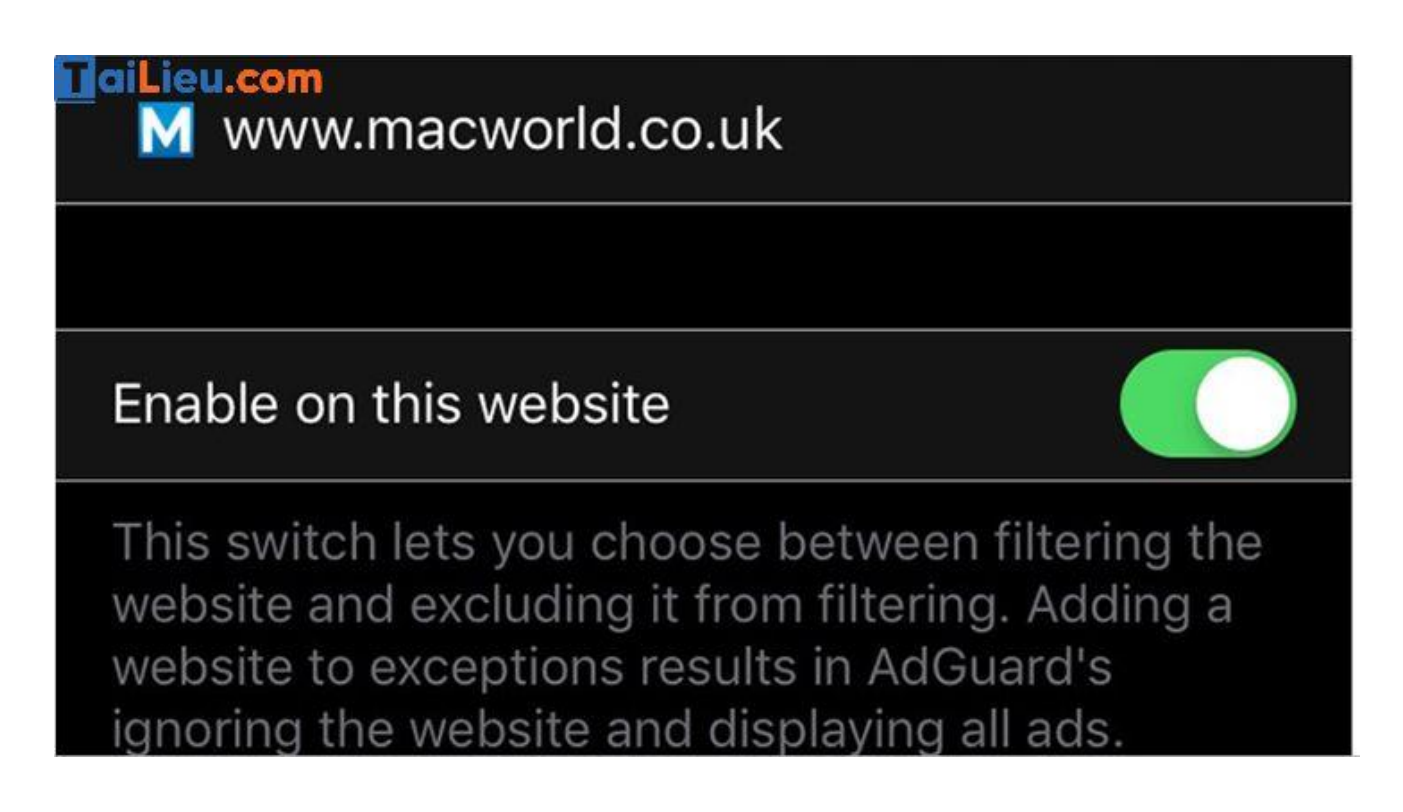

**Cách chặn quảng cáo trên điện thoại Oppo**

**Chặn quảng cáo trong Opera**

Trình chặn quảng cáo của Opera được tích hợp sẵn trong trình duyệt và không yêu cầu cài đặt và thiết lập. Chỉ cần bật tính năng chặn quảng cáo trong cài đặt trình duyệt. Cách thực hiện như sau:

**Bước 1**: Mở trình duyệt Opera và nhấn vào biểu tượng Opera > Chọn "**Settings**" (Cài đặt).

**Bước 2**: Trong Trình duyệt, bạn hãy bật tính năng "**Ad blocking**" (Chặn quảng cáo]).

**Bước 3**: Quay lại trang "**Settings**" > Bạn tắt tính năng "**News**" (Tin tức) là hoàn thành quá trình chặn quảng cáo trong Opera rồi.

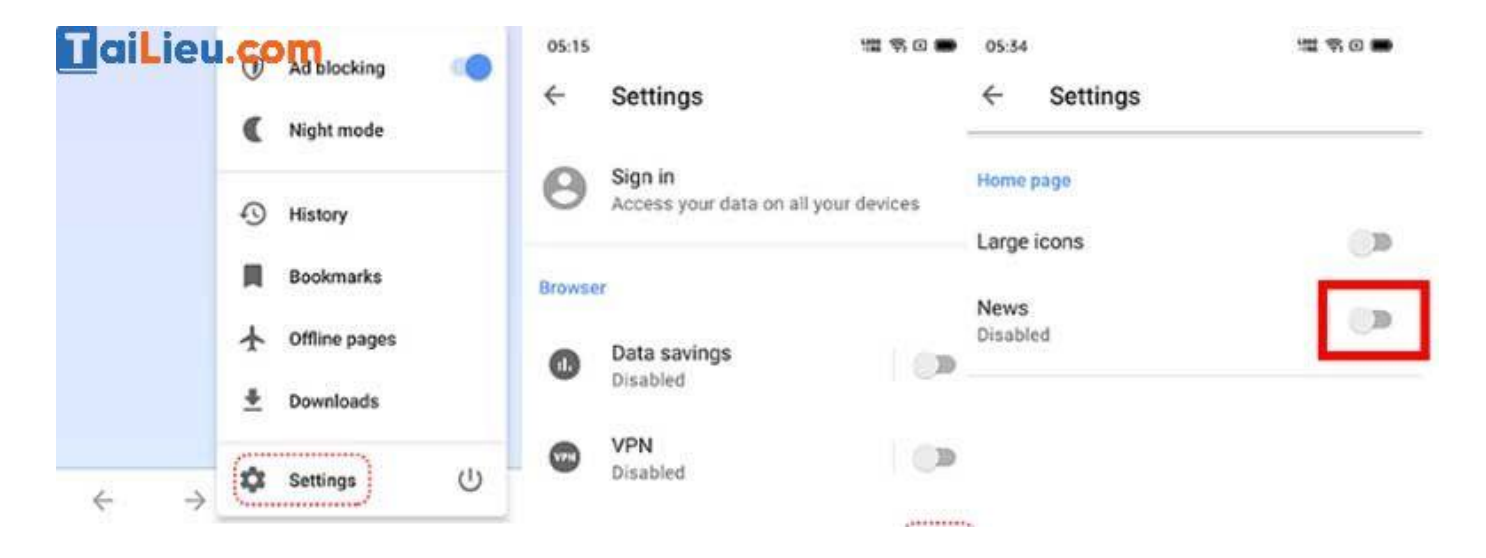

## **Cách chặn quảng cáo trên điện thoại Oppo với Google**

Google là một trong những trình duyệt được sử dụng phổ biến nhất hiện nay trên **điện thoại**. Có rất nhiều cách giúp bạn chặn quảng cáo trên trình duyệt mày, tránh những phiền phức không mong muốn. Bạn có thể khảo một trong những cách sau. Mời theo dõi.

*- Tắt Cá nhân hóa Quảng cáo trong Google*

Bạn có thể chọn không tham gia quảng cáo được cá nhân hóa trong Cài đặt quảng cáo của mình. Lựa chọn không tham gia của bạn sẽ áp dụng trên cả dịch vụ quảng cáo của Google và hơn 2 triệu trang web và ứng dụng hợp tác với Google để hiển thị quảng cáo. Khi bạn chọn không tham gia, bạn sẽ vẫn thấy quảng cáo của Google, nhưng số lượng thấp hơn.

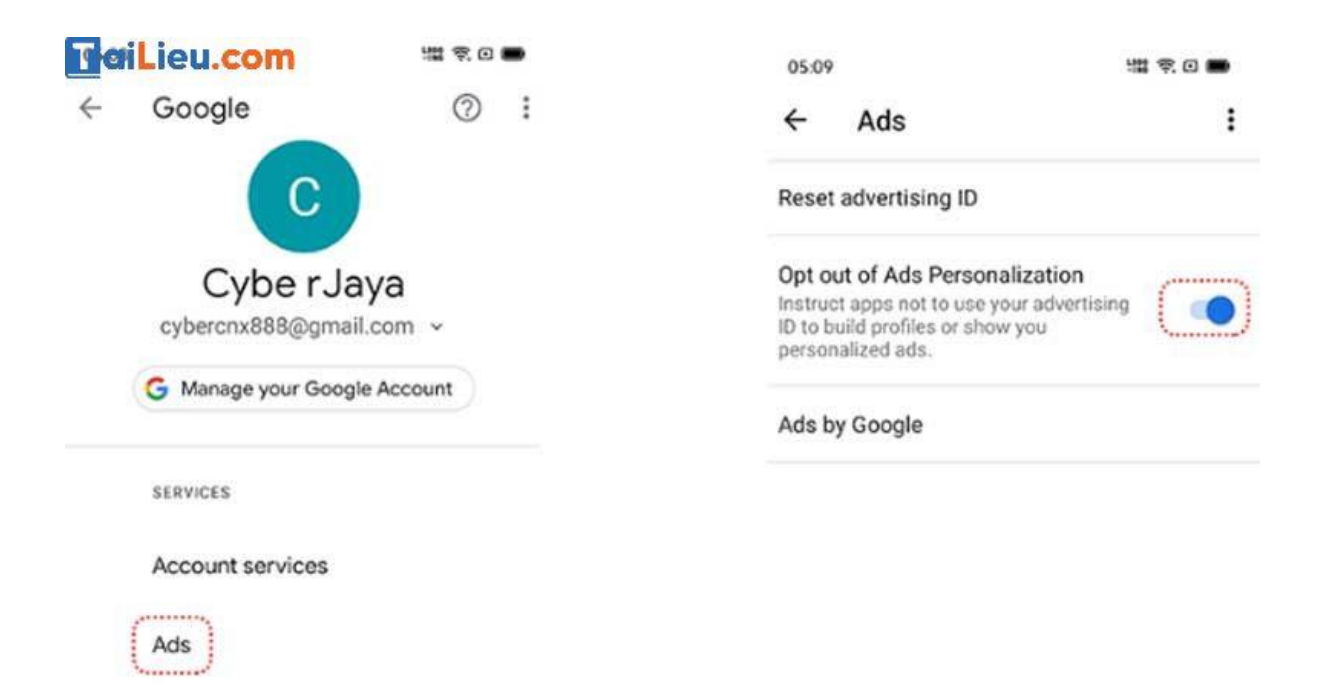

**Bước 1**: Trên điện thoại của bạn, hãy nhấn vào "**Cài đặt**" > Chọn "**Google**" > Chọn "**Ads**" (Quảng cáo)

**Bước 2**: Bật tính năng "**Opt out of Ads Personalization**" (Tắt cá nhân hóa quảng cáo)

*- Cách chặn quảng cáo trên điện thoại Oppo bằng tiện ích mở rộng (Extension) chặn quảng cáo*

Ngoài cách phía trên, bạn có thể tải xuống các tiện ích mở rộng để chặn quảng cáo như AdBlock hay sử dụng trình duyệt khác như Opera có tích hợp chức năng chặn quảng cáo đã thông tin trên.

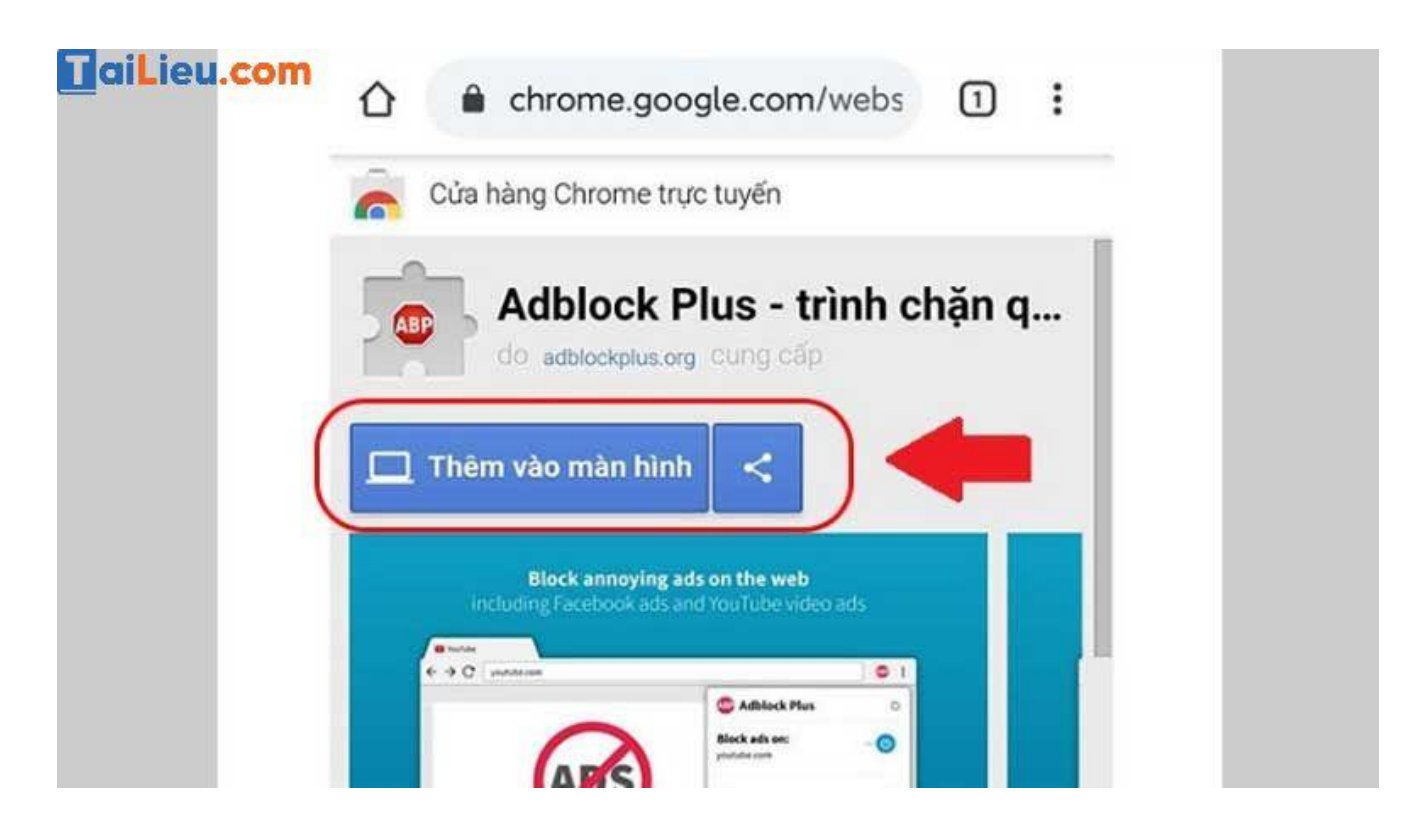

#### *Cách chặn quảng cáo Youtube trên điện thoại*

Tham khảo ngay những cách chặn quảng cáo trên Youtube điện thoại cho cả iOS và Android sau đây nhé:

#### **Sử dụng YouTube Premium**

YouTube Premium là gói đăng ký cao cấp với những ưu điểm vượt trội, trong đó có cả tính năng chặn quảng cáo. Với YouTube Premium, mọi video bạn xem đều sẽ không có bất kỳ một định dạng quảng cáo nào, ngoại trừ quảng cáo được nhúng nội dung. Ngoài ra bạn còn được trải nghiệm nhiều tính năng ưu việt khác có trong gói YouTube Premium.

Tuy nhiên, để trải nghiệm xem video không quảng cáo từ YouTube Premium, bạn cần phải trả một khoản phí nhất định để đăng ký gói dịch vụ. Hơn nữa, YouTube Premium hiện chưa có tại Việt Nam, vì vậy bạn cần phải chuyển vùng dữ liệu

thông qua các ứng dụng VPN mới có thể đăng ký được. Mặc dù vậy, thứ bạn nhận được là hoàn toàn xứng đáng.

## **Sử dụng VPN để chặn quảng cáo YouTube**

Một cách khác để chặn được những quảng cáo trên YouTube đó chính là sử dụng VPN. Bạn chỉ việc giữ cho VPN luôn hoạt động là video bạn sắp xem sẽ không chứa các quảng cáo. Bên cạnh đó, VPN còn có khả năng bảo vệ các dữ liệu và lịch sử duyệt web của bạn. Một số VPN ưu việt hỗ trợ nhiều nền tảng mà bạn có thể tham khảo như: Hotspot Shield, Ivacy VPN, Proton VPN, Luna VPN, VyprVPN, NordVPN, Windscribe,…

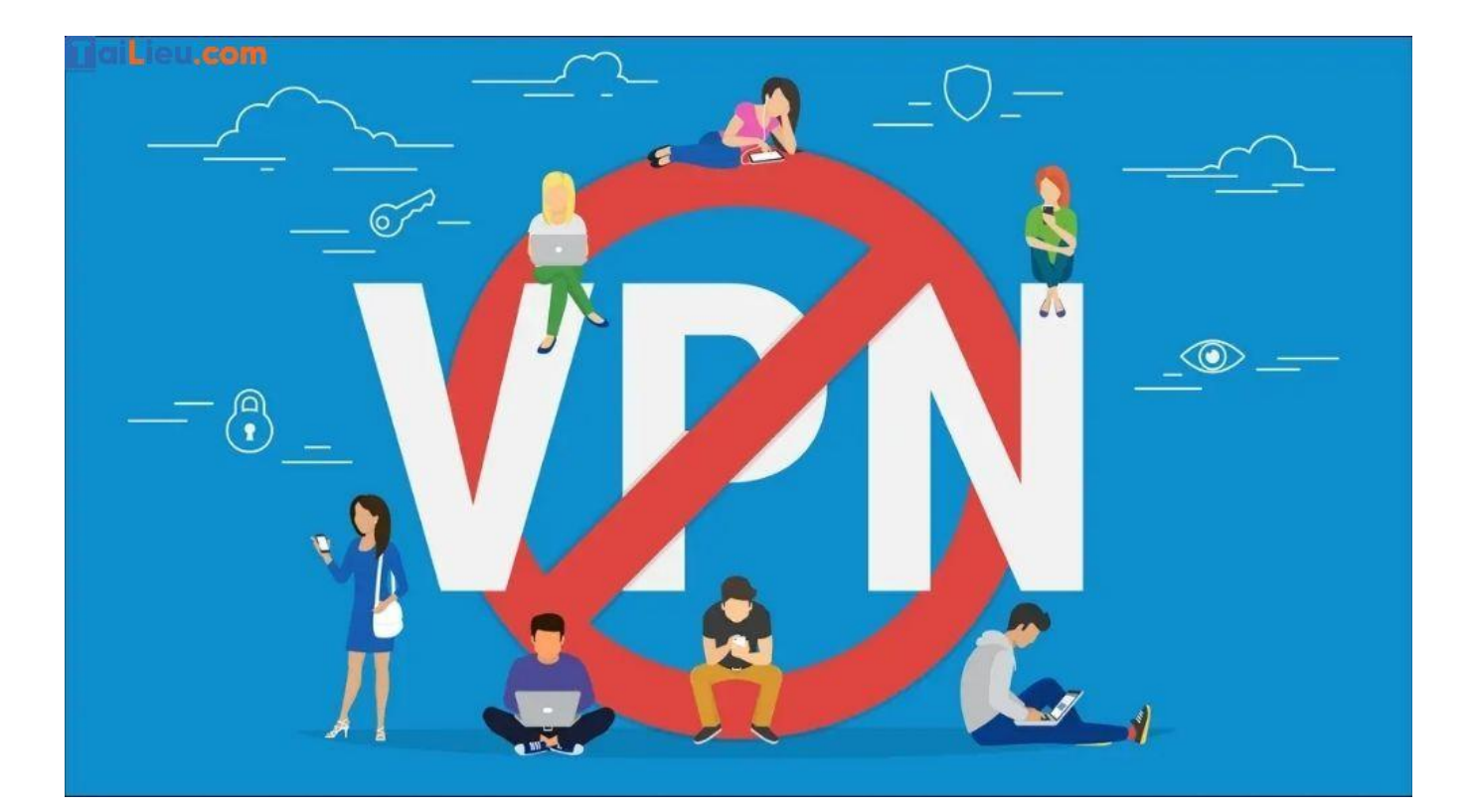

#### **Sử dụng ứng dụng Adblock Browser**

Adblock Browser là một ứng dụng cho phép bạn xem YouTube mà không có quảng cáo. Tuy nhiên, bạn sẽ phải tạm biệt ứng dụng YouTube thông thường và

thay vào đó là truy cập YouTube thông qua ứng dụng Adblock Browser. Điều này đôi khi sẽ không mang tới nhiều trải nghiệm tuyệt vời như với ứng dụng YouTube vốn có.

Thế nhưng, ngoài tính năng chặn quảng cáo YouTube, Adblock Browser còn có thể chặn quảng cáo ở nhiều trang web khác và đi kèm một số tính năng đặc biệt.

## **Sử dụng thủ thuật URL để chặn các quảng cáo trên YouTube**

Đây là cách loại bỏ quảng cáo YouTube khá đơn giản. Tuy nhiên cách này chỉ thực hiện được trên trình duyệt của điện thoại. Khi bạn đã có link video YouTube mà bạn cần xem, bạn chỉ cần thêm một dấu "." vào sau chữ ".com", sau đó tiến hành duyệt web và video của bạn sẽ loại bỏ được quảng cáo.

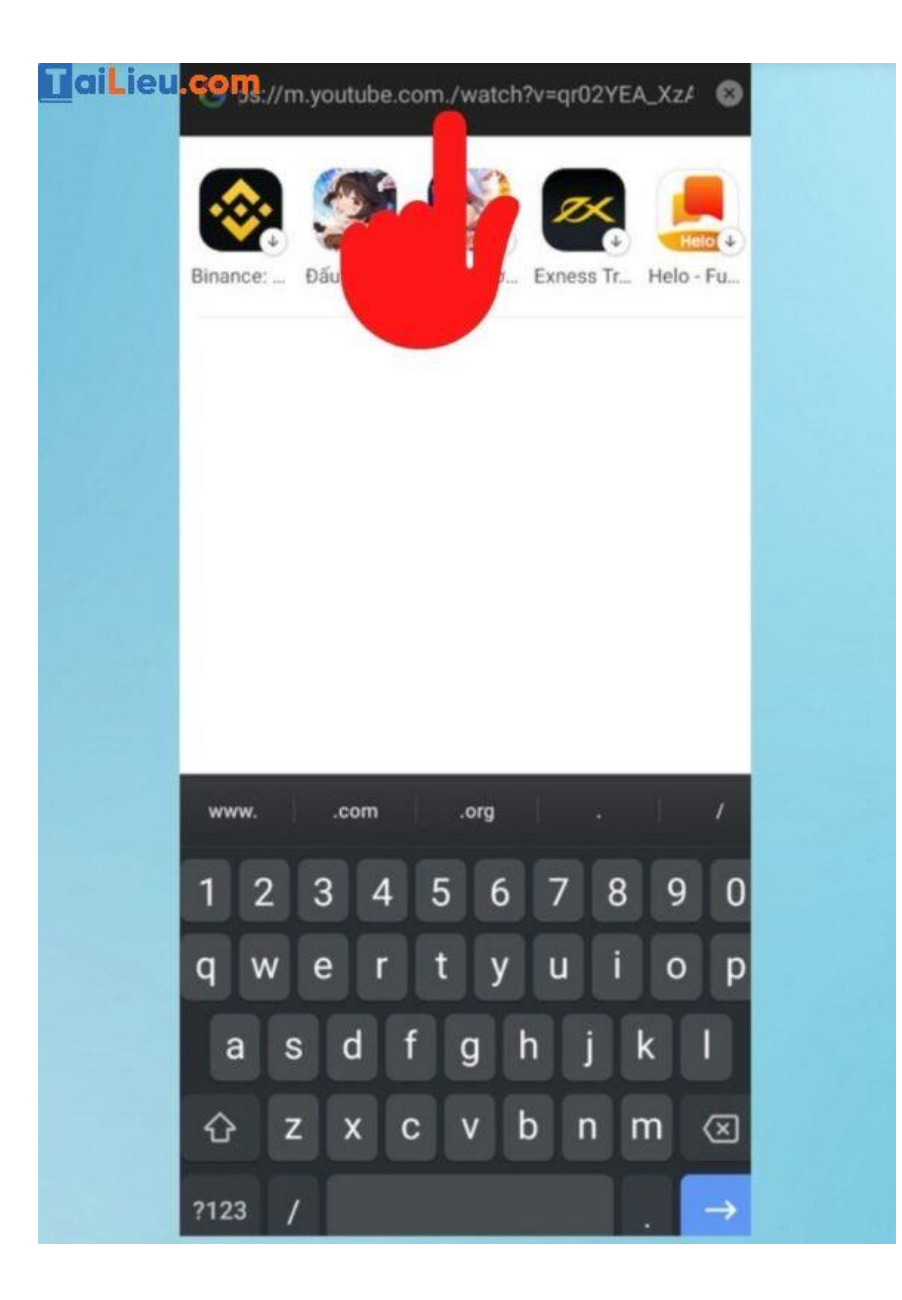

#### *Cách chặn quảng cáo của Lazada trên điện thoại*

Mách bạn cách chặn quảng cáo Lazada trên điện thoại đơn giản và cực hiệu quả chỉ với vài thao tác sau đây:

# **Cách chặn quảng cáo Lazada trực tiếp trên ứng dụng**

 Mở ứng dụng Lazada: Nếu điện thoại các bạn đã có ứng dụng Lazada, hãy truy cập nó và thực hiện các bước tiếp theo.

- Vào phần cài đặt: Bạn chọn biểu tượng "Cài đặt" hình bánh răng.
- Chọn mục "Tin nhắn": Bạn hãy bỏ chọn tất cả thông báo như: Ưu đãi, Đơn hàng, Thông báo & nhắc nhở, Trò chuyện, Thư điện tử, SMS của Lazada.
- Thực hiện xong các bước trên, quảng cáo Lazada đã được chặn xuất hiện trên màn hình của bạn.

## **Chặn quảng cáo trên điện thoại**

- Vào phần "Cài đặt" trên thiết bị điện thoại, sau đó chọn mục "Google".
- Chọn "Quảng cáo", sau đó chạm hoặc kéo thanh gạt sang phải để bật tính năng "Không cá nhân hóa quảng cáo".
- Chọn OK để xác nhận lại.

## *Cách chặn quảng cáo Shopee trên điện thoại*

Hướng dẫn bạn cách chặn tin nhắn quảng cáo trên Shopee bằng điện thoại cực dễ dàng sau:

**Bước 1**: Truy cập vào ứng dụng *Shopee* → Nhấn vào biểu tượng *Tin nhắn* ở phía trên góc phải màn hình.

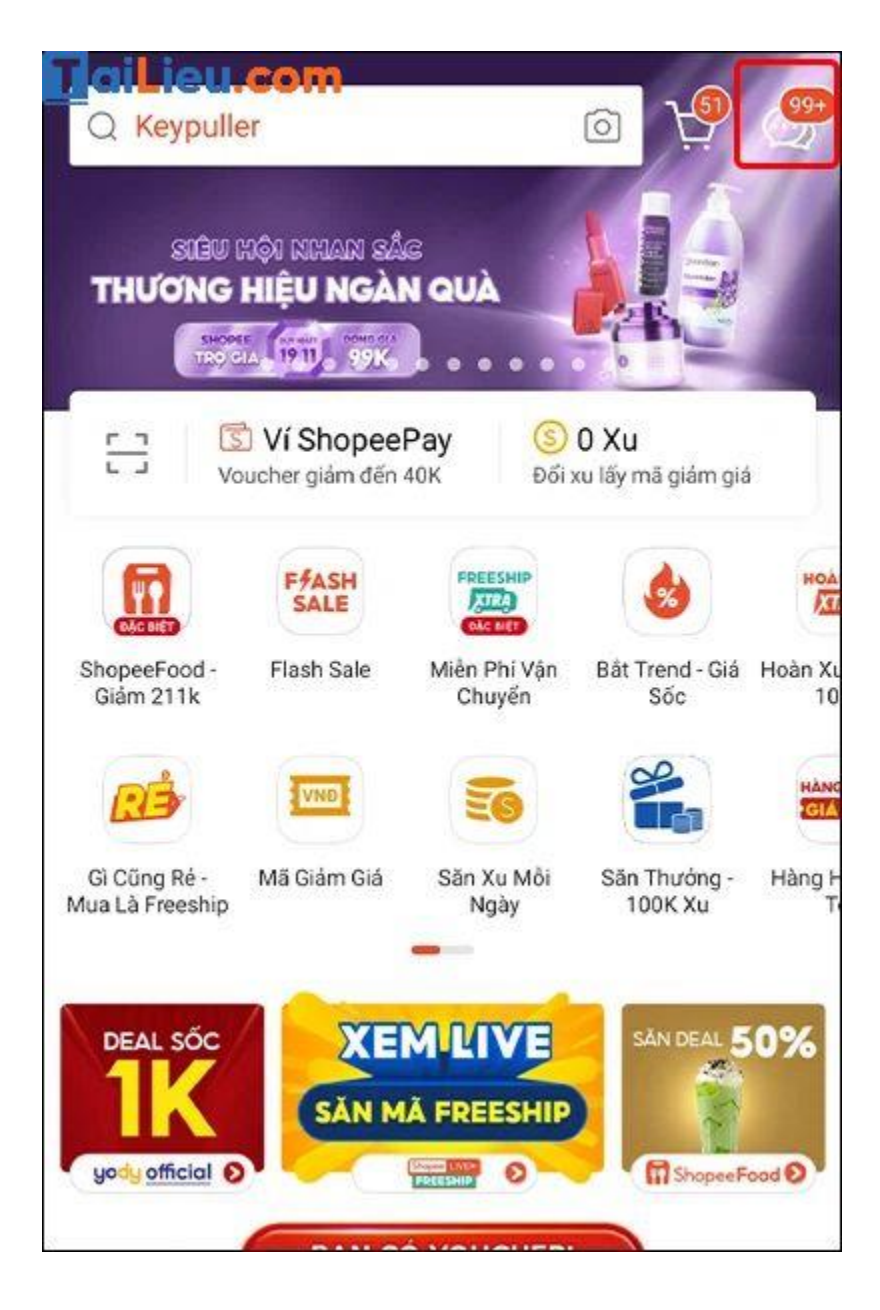

**Bước 2**: Chọn *Shop/Thương hiệu* bạn không muốn nhận tin nhắn quảng cáo → Phía dưới cùng của đoạn chat có phần **Xác nhận ngừng nhận thông tin quảng bá?** bạn nhấn vào *Chặn*.

**Bước 3**: Chọn *Thời gian* chặn tin nhắn quảng cáo từ Shop → Nhấn vào *Gửi* để hoàn tất cài đặt.

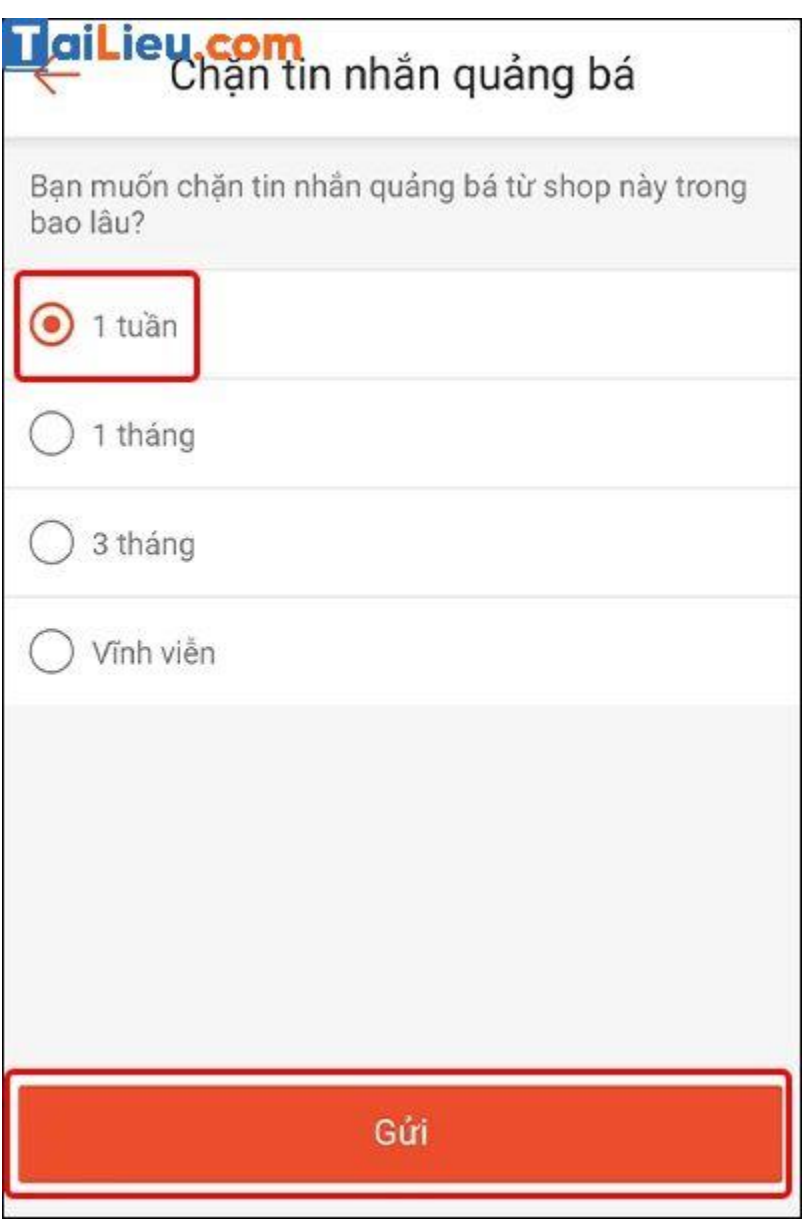

**Bước 4**: Để tiếp tục nhận tin nhắn quảng cáo từ Shop, bạn nhấn vào *Bỏ chặn* → Chọn *Xác nhận* để hoàn tất thao tác.

# **TaiLieu.com**

# **Tải Tài Liệu, Văn Bản, Biểu Mẫu, Hồ Sơ Miễn Phí**

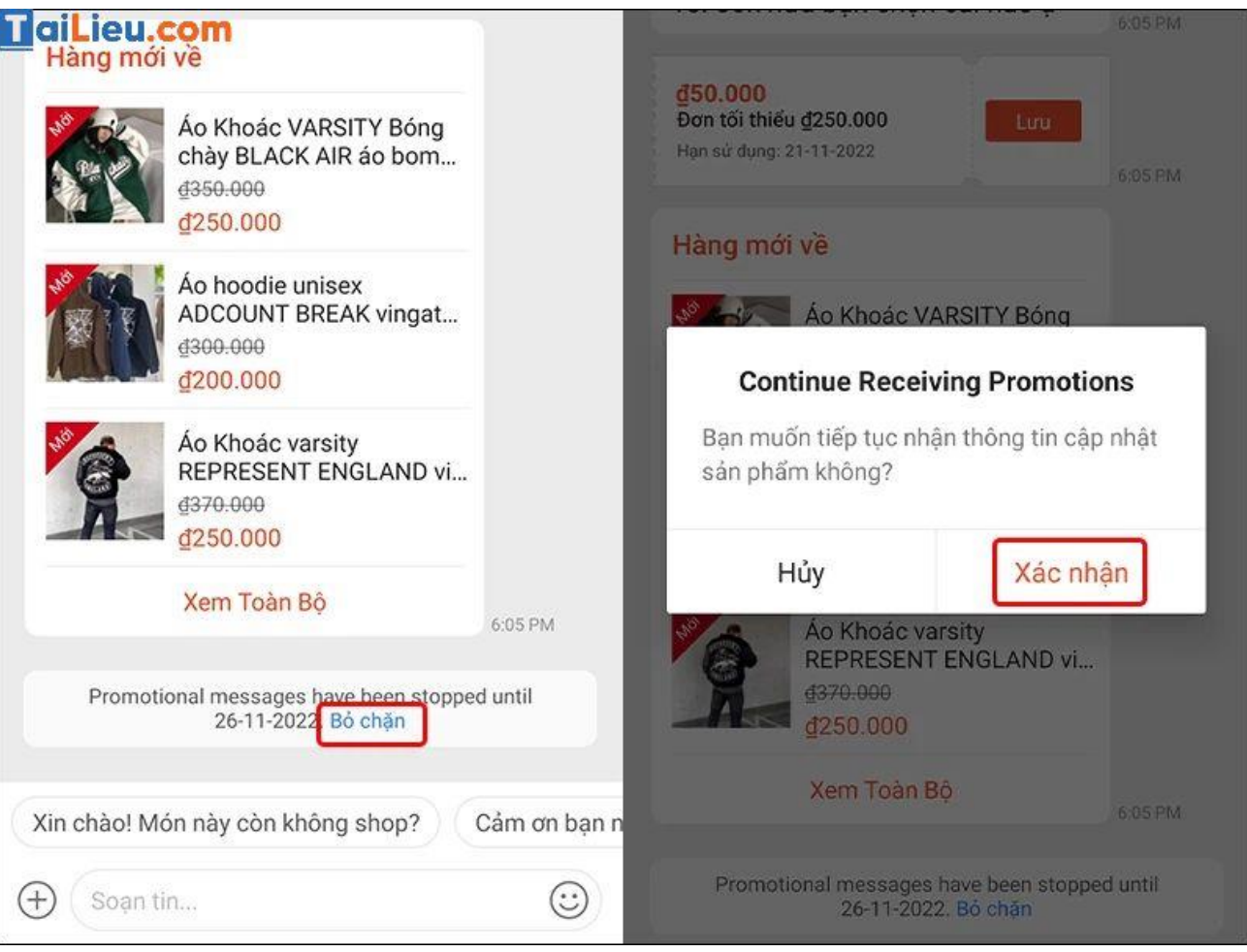

Như vậy chúng tôi đã hướng dẫn cho bạn các cách chặn quảng cáo trên điện thoại nhanh và cực hiệu quả. Hy vọng những thông tin chúng tôi tổng hợp sẽ giúp ích và hỗ trợ bạn. Trân trọng!